### <span id="page-0-0"></span>**Dell™ IN2010N Flat Panel Monitor User's Guide**

[About Your Monitor](file:///C:/data/Monitors/IN2010N/en/UG/about.htm) [Setting Up the Monitor](file:///C:/data/Monitors/IN2010N/en/UG/setup.htm) [Operating the Monitor](file:///C:/data/Monitors/IN2010N/en/UG/operate.htm) [Solving Problems](file:///C:/data/Monitors/IN2010N/en/UG/solve.htm)

[Appendix](file:///C:/data/Monitors/IN2010N/en/UG/appendx.htm)

#### **Notes, Notices, and Cautions**

**A NOTE:** A NOTE indicates important information that helps you make better use of your computer.

**NOTICE:** A NOTICE indicates either potential damage to hardware or loss of data and tells you how to avoid the problem.

**CAUTION: A CAUTION indicates a potential for property damage, personal injury, or death.** 

### **Information in this document is subject to change without notice. © 2009 Dell Inc. All rights reserved.**

Reproduction of these materials in any manner whatsoever without the written permission of Dell Inc. is strictly forbidden.

Trademarks used in this text: *Dell* and the DELL logo **are trademarks of Dell Inc;** Microsoft and Windows are either trademarks or registered trademarks of Microsoft Corporation in<br>the United States and/or other countries efficiency.

Other trademarks and trade names may be used in this document to refer to either the entities claiming the marks and names or their products. Dell Inc. disclaims any<br>proprietary interest in trademarks and trade names other

**Model IN2010Nb**

**March 2009 Rev. A00**

### <span id="page-1-0"></span>**About Your Monitor**

#### **Dell™ IN2010N Flat Panel Monitor User's Guide**

- **[Package Contents](#page-1-1)**
- **O [Product Features](#page-1-2)**
- **O** [Identifying Parts and Controls](#page-2-0)
- **O** [Monitor Specifications](#page-4-0)
- **[Plug and Play Capability](#page-7-0)**
- **CD Monitor Quality & Pixel Policy**
- **O** [Maintenance Guidelines](#page-7-2)

#### <span id="page-1-1"></span>**Package Contents**

Your monitor ships with the components shown below. Ensure that you have received all the components and [contact Dell](file:///C:/data/Monitors/IN2010N/en/UG/appendx.htm#Contacting%20Dell) if something is missing.

**IG** NOTE: Some items may be optional and may not ship with your Monitor. Some features or media may not be available in certain countries.

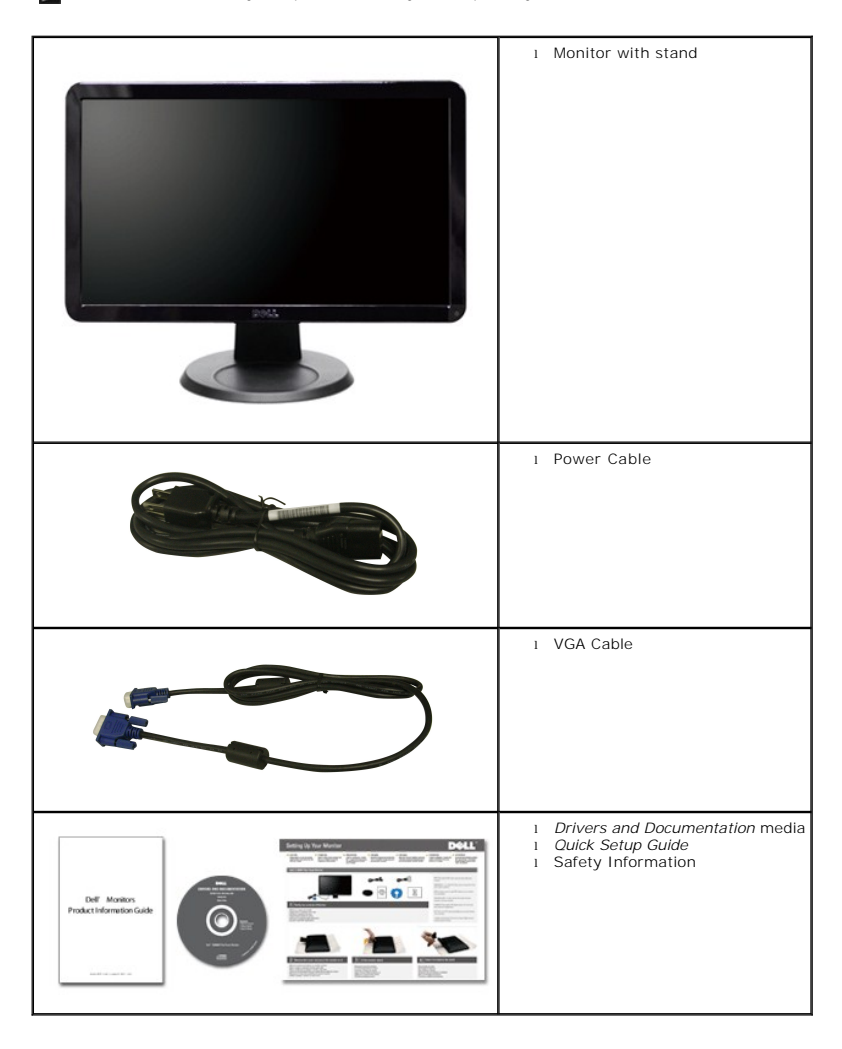

<span id="page-1-2"></span>**Product Features**

The **IN2010N** flat panel display has an active matrix, thin-film transistor (TFT), liquid crystal display (LCD). The monitor features include:

- 20-inch (508 mm) viewable area display.
- 1600 x 900 resolution, plus full-screen support for lower resolutions.
- Wide viewing angle to allow viewing from a sitting or standing position, or while moving from side to side.
- Tilt adjustment capability.
- Removable pedestal and Video Electronics Standards Association (VESA) 100 mm mounting holes for flexible mounting solutions.
- Plug and play capability if supported by your system.
- On-Screen Display (OSD) adjustments for ease of set-up and screen optimization.
- Software and documentation CD which includes an information file (INF), Image Color Matching File (ICM), and product documentation.
- Energy Saver feature for Energy Star compliance.
- Security lock slot.

#### <span id="page-2-0"></span>**Identifying Parts and Features**

### **Front View**

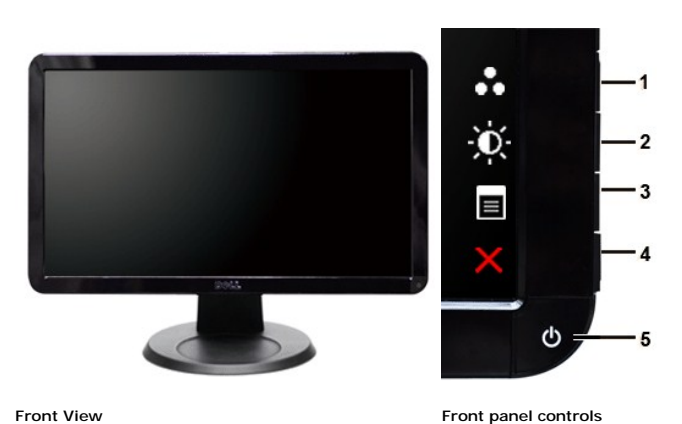

#### **Label Description** Shortcut keys

### **1-2**

- \*The default settings are Preset Modes Select and Brightness/Contrast Select.
	- **1** Preset Modes Select **2** Brightness/Contrast Select
- **3** OSD menu select
- **4** EXIT
- 
- **5** Power button (with power light indicator)

#### **Back View**

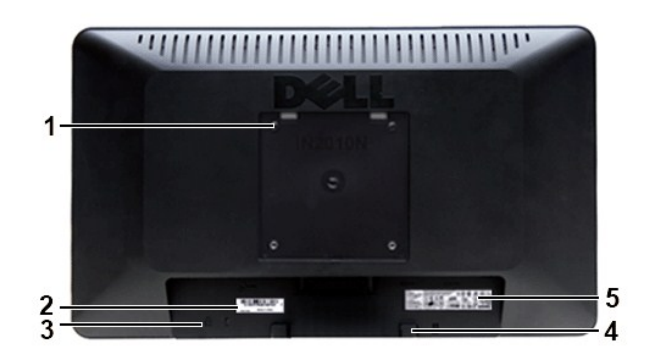

#### **Back view**

#### **Label Description/Use**

- **1** VESA mounting holes (100 mm) (behind attached base plate) To mount the monitor.
	-
- **2** Barcode serial number label To contact Dell for technical support.
- 
- 
- 
- **3** Security lock slot To help secure your monitor. **4** Dell Soundbar mounting brackets To attach the optional Dell Soundbar. **5** Regulatory rating label **Lists** the regulatory approvals.

#### **Side View**

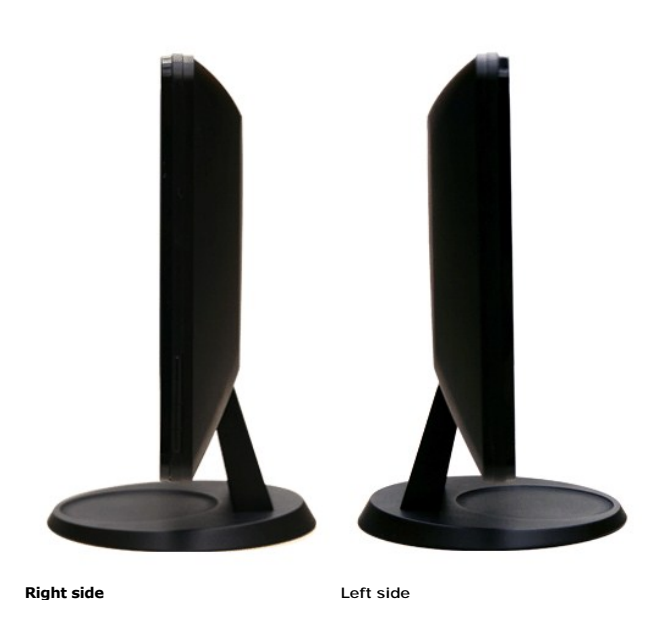

### **Bottom View**

<span id="page-4-1"></span>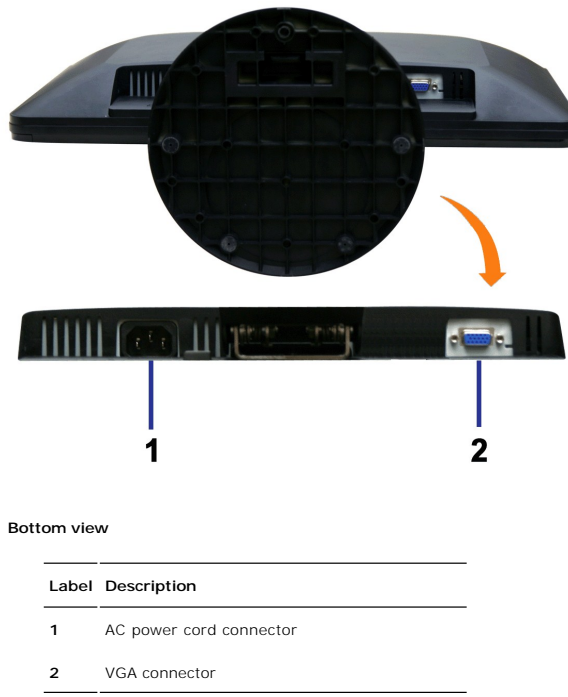

### <span id="page-4-0"></span>**Monitor Specifications**

#### **Power Management Modes**

If you have VESA's DPMS™ compliance display card or software installed in your PC, the monitor can automatically reduce its power consumption when not in<br>use. This is referred to as Power Save Mode. If input from a keyboa

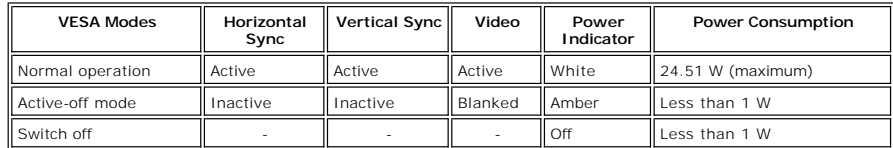

**NOTE:** This monitor is ENERGY STAR®-compliant.

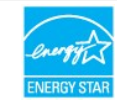

**NOTE:** Zero power consumption in OFF mode can only be achieved by disconnecting the main cable from the monitor.

#### **Pin Assignments**

**VGA Connector**

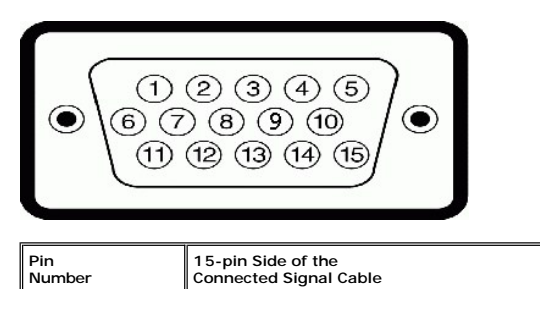

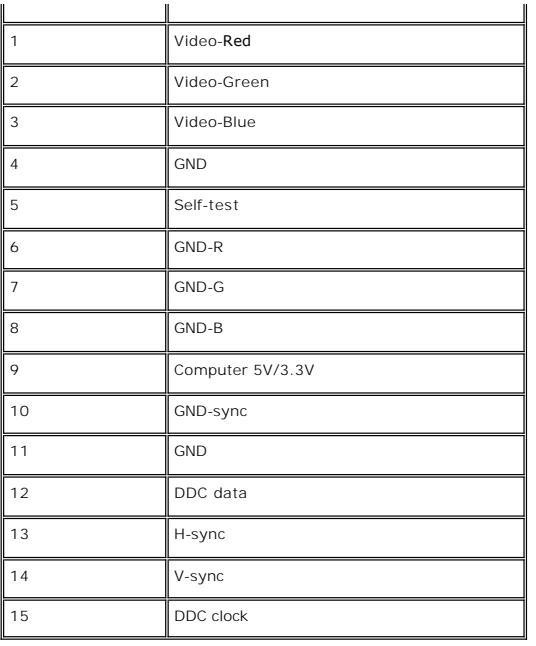

### **Flat Panel Specifications**

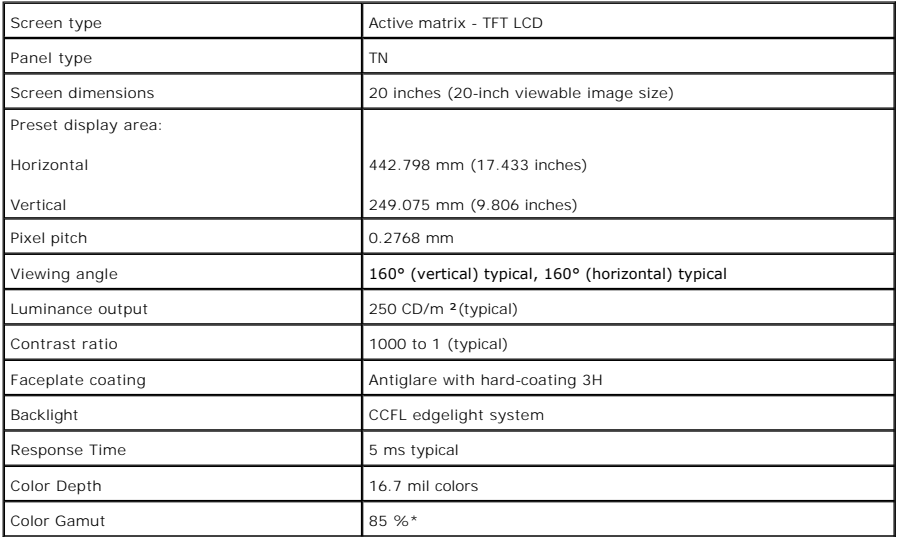

\* IN2010N Color Gamut (Typical) is based on CIE1976 (85%) and CIE1931 (72%).

### **Resolution**

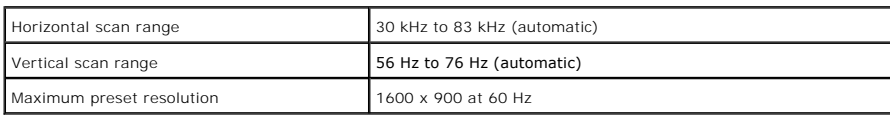

### **Preset Display Modes**

**Display Mode** 

**Frequency (kHz)**

**Vertical Frequency (Hz) Pixel Clock (MHz) Sync Polarity (Horizontal/Vertical)**

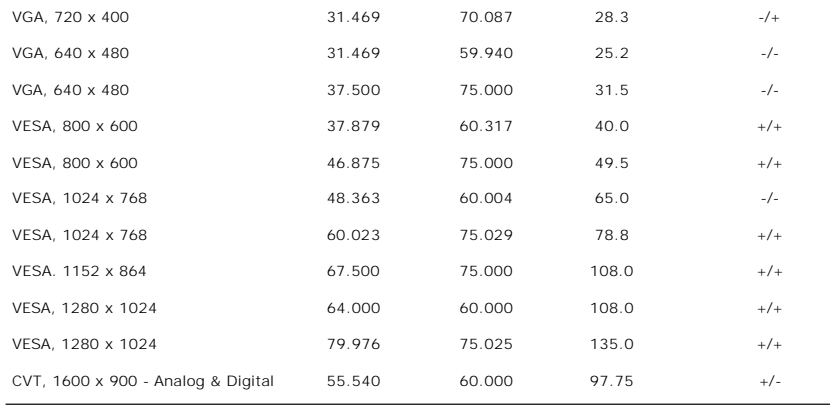

### **Electrical**

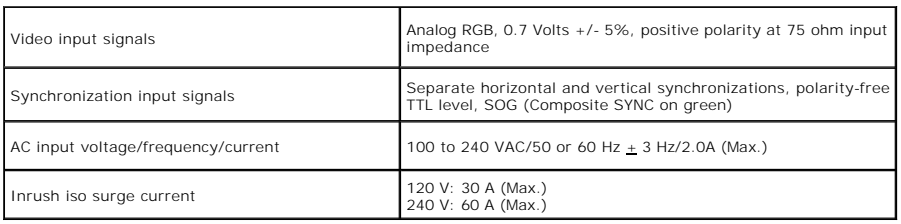

### **Physical Characteristics**

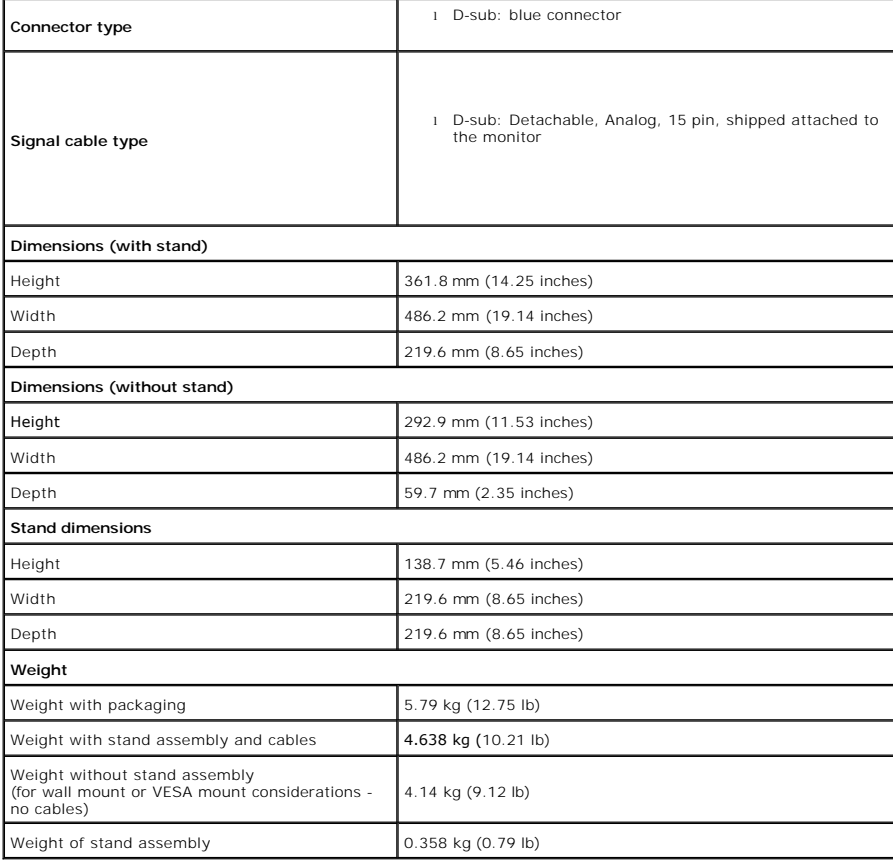

#### **Environmental**

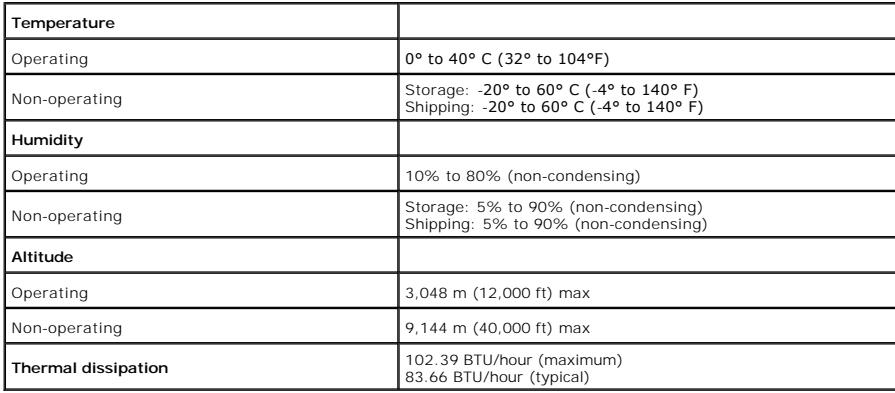

#### <span id="page-7-0"></span>**Plug and Play Capability**

You can install the monitor in any Plug and Play-compatible system. The monitor automatically provides the computer system with its Extended Display<br>Identification Data (EDID) using Display Data Channel (DDC) protocols so

#### <span id="page-7-1"></span>**LCD Monitor Quality & Pixel Policy**

During the LCD Monitor manufacturing process, it is not uncommon for one or more pixels to become fixed in an unchanging state. The visible result is a fixed<br>pixel that appears as an extremely tiny dark or bright discolore remains black, it is known as a "dark dot."

In almost every case, these fixed pixels are hard to see and do not detract from display quality or usability. A display with 1 to 5 fixed pixels is considered<br>normal and within competitive standards. For more information,

### <span id="page-7-2"></span>**Maintenance Guidelines**

#### **Caring for Your Monitor**

**CAUTION: Read and follow the [Safety Instructions](file:///C:/data/Monitors/IN2010N/en/UG/appendx.htm#Safety%20Instructions) before cleaning the**   $\mathbb{A}$ **monitor.** 

**CAUTION: Before cleaning the monitor, unplug the monitor from the electrical b**outlet.

For best practices, follow the instructions in the list below while unpacking, cleaning, or handling your monitor:

- 
- To clean your antistatic screen, lightly dampen a soft, clean cloth with water. If possible, use a special screen-cleaning tissue or solution suitable for the<br>antistatic coating. Do not use benzene, thinner, ammonia, abras
- 
- l To help maintain the best image quality on your monitor, use a dynamically changing screen saver and turn off your monitor when not in use.

### <span id="page-8-0"></span>**Appendix**

#### **Dell™ IN2010N Flat Panel Monitor User's Guide**

- [Safety Instructions](#page-8-1)
- **[FCC Notice \(U.S. Only\) and Other Regulatory Information](#page-8-2)**
- **O** [Contacting Dell](#page-8-3)

#### <span id="page-8-1"></span>**CAUTION: Safety Instructions**

**CAUTION: Use of controls, adjustments, or procedures other than those specified in this documentation may result in exposure to shock, electrical hazards, and/or mechanical hazards.** 

For information on safety instructions, see the *Safety Information* that ships with your monitor.

### <span id="page-8-2"></span>**FCC Notice (U.S. Only) and Other Regulatory Information**

For FCC notices and other regulatory information, see the regulatory compliance website located at [www.dell.com\regulatory\\_compliance](http://www.dell.com/regulatory_compliance).

#### <span id="page-8-3"></span>**Contacting Dell**

**For customers in the United States, call 800-WWW-DELL (800-999-3355).**

**NOTE:** If you do not have an active Internet connection, you can find contact information on your purchase invoice, packing slip, bill, or Dell product catalog.

Dell provides several online and telephone-based support and service options. Availability varies by country and product, and some services may not be<br>available in your area. To contact Dell for sales, technical support, o

1. Visit **support.dell.com**.

- 2. Verify your country or region in the **Choose A Country/Region** drop-down menu at the bottom of the page.<br>3. Click **Contact Us** on the left side of the page.<br>4. Select the appropriate service or support link based on you
- 
- 

#### <span id="page-9-0"></span>**Setting Up Your Monitor Dell™ IN2010N Flat Panel Monitor**

### **If you have a Dell™ desktop or a Dell™ portable computer with internet access**

1. Go to **[http://support.dell.com,](http://support.dell.com/)** enter your service tag, and download the latest driver for your graphics card.

2. After installing the drivers for your Graphics Adapter, attempt to set the resolution to **1600x900** again.

**A NOTE:** If you are unable to set the resolution to 1600x900, please contact Dell™ to inquire about a Graphics Adapter that supports these resolutions.

### <span id="page-10-0"></span>**Setting Up Your Monitor**

**Dell™ IN2010N Flat Panel Monitor** 

### **If you have a non Dell™ desktop, portable computer, or graphics card**

1. Right-click on the desktop and click **Properties**.

2. Select the **Settings** tab.

3. Select **Advanced**.

4. Identify your graphics controller supplier from the description at the top of the window (e.g. NVIDIA, ATI, Intel etc.).

5. Please refer to the graphics card provider website for updated driver (for example, [http://www.ATI.com](http://www.ati.com/) OR [http://www.NVIDIA.com](http://www.nvidia.com/) ).

6. After installing the drivers for your Graphics Adapter, attempt to set the resolution to **1600x900** again.

**NOTE:** If you are unable to set the resolution to 1600x900 , please contact the manufacturer of your computer or consider purchasing a graphics adapter<br>th**at will support the video resolution of 1600x900 .** 

#### <span id="page-11-0"></span>**Operating the Monitor Dell™ IN2010N Flat Panel Monitor User's Guide**

- [Using the Front Panel Controls](#page-11-1)
- [Using the On-Screen Display \(OSD\) Menu](#page-11-2)
- **[Setting the Maximum Resolution](#page-18-0)**
- [Using the Dell Soundbar \(Optional\)](#page-18-1)
- [Using the Tilt](#page-19-0)

#### <span id="page-11-1"></span>**Using the Front Panel**

Use the control buttons on the side of the monitor to adjust the characteristics of the image being displayed. As you use these buttons to adjust the controls,<br>an OSD shows the numeric values of the characteristics as they

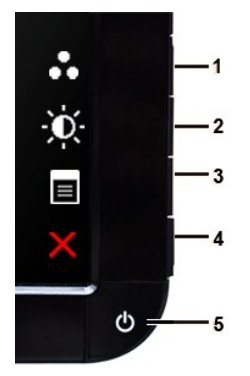

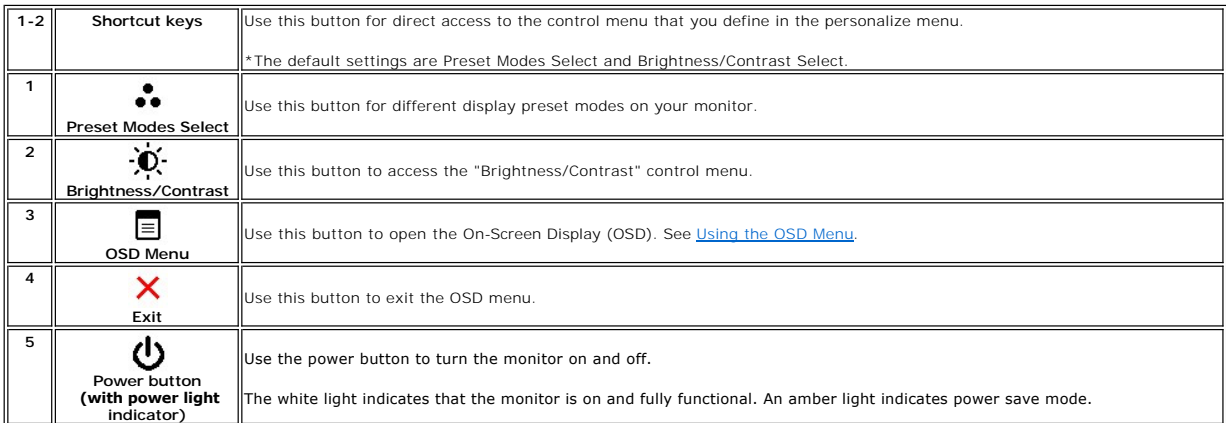

### <span id="page-11-2"></span>**Using the On-Screen Display (OSD) Menu**

NOTE: If you change the settings and then either proceed to another menu, or exit the OSD menu, the monitor automatically saves the changes. The<br>changes are also saved if you change the settings and then wait for the OSD m

1. Press any key to launch the OSD menu and press  $\overline{\equiv}$  to display the main menu.

**Main Menu for Analog (VGA) Input**

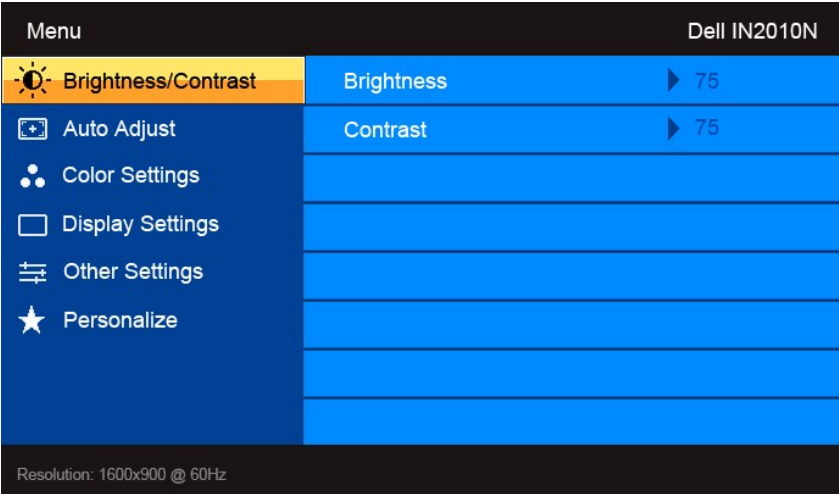

2. Press the ▼ and ▲ buttons to move between the setting options. As you move from one icon to another, the option name is highlighted. See the table for a complete list of all the options available for the monitor.

3. Press the  $\rightarrow$  button once to activate the highlighted option.

4. Press the  $\mathbf{V}$  and  $\mathbf{A}$  buttons to select the desired parameter.

5. Press the  $\rightarrow$  button to enter the slide bar and then use the  $\vee$  and  $\wedge$  buttons, according to the indicators on the menu, to make your changes.

6. Press the **button** to return to the main menu or exit the OSD menu.

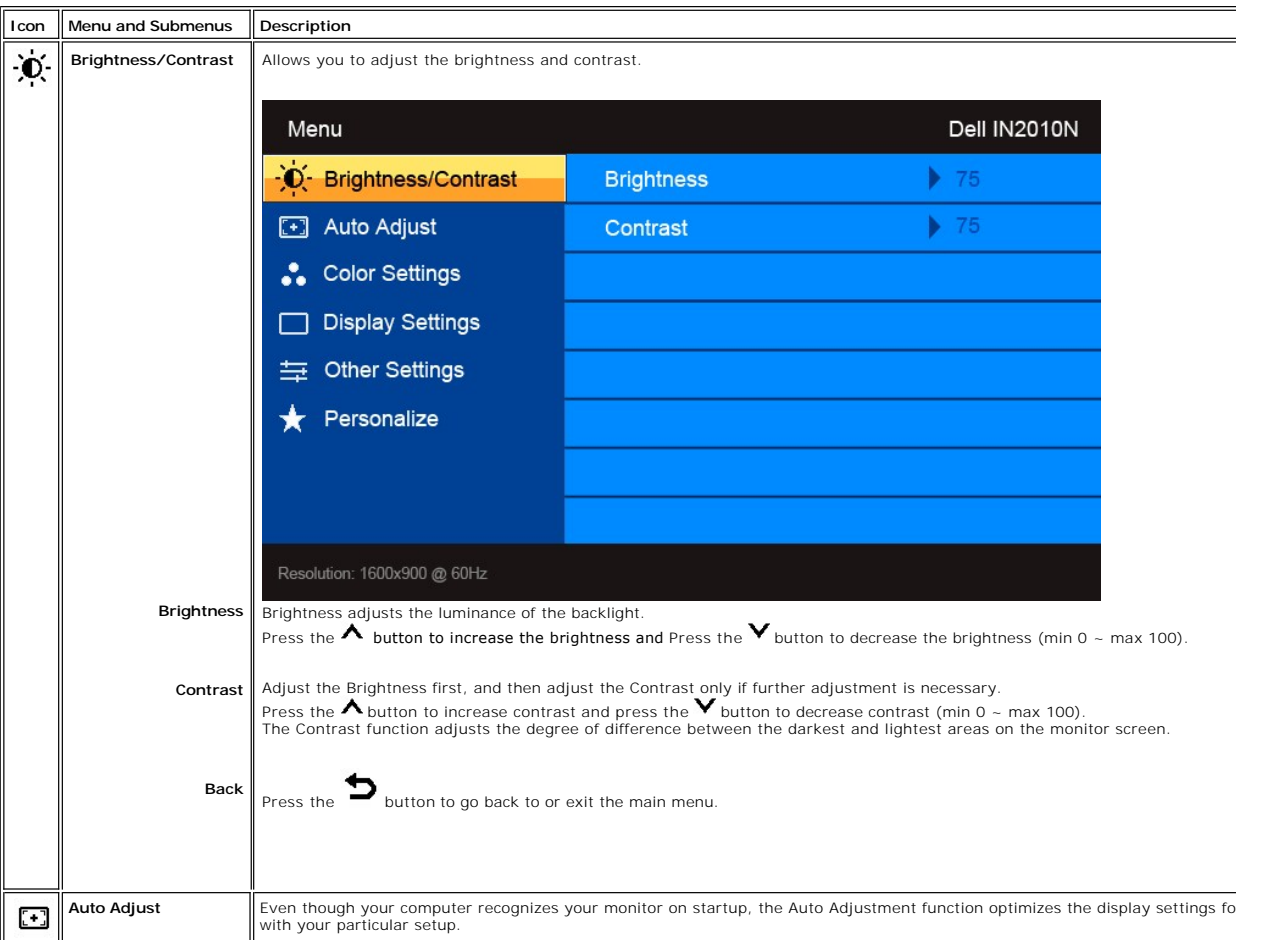

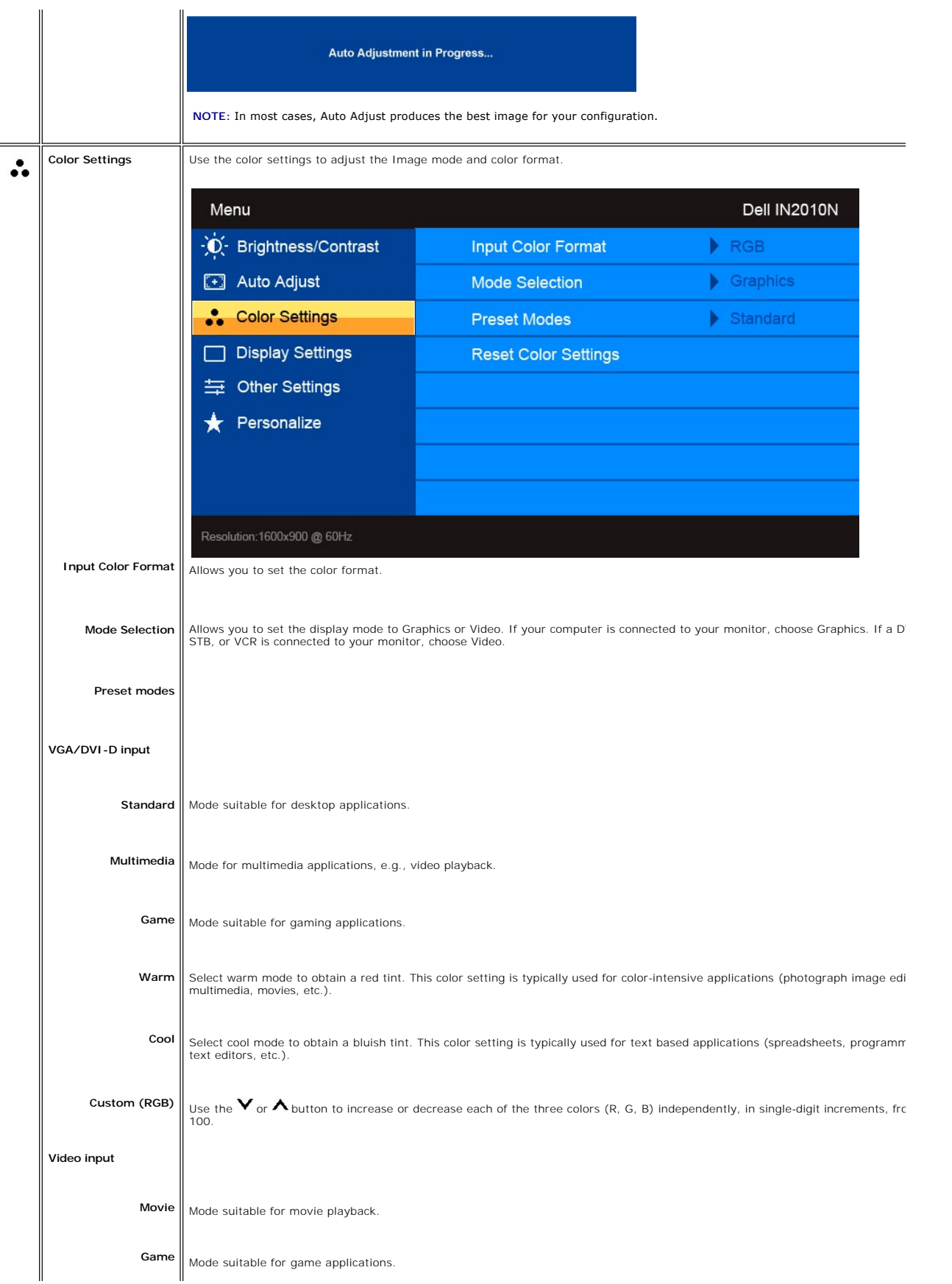

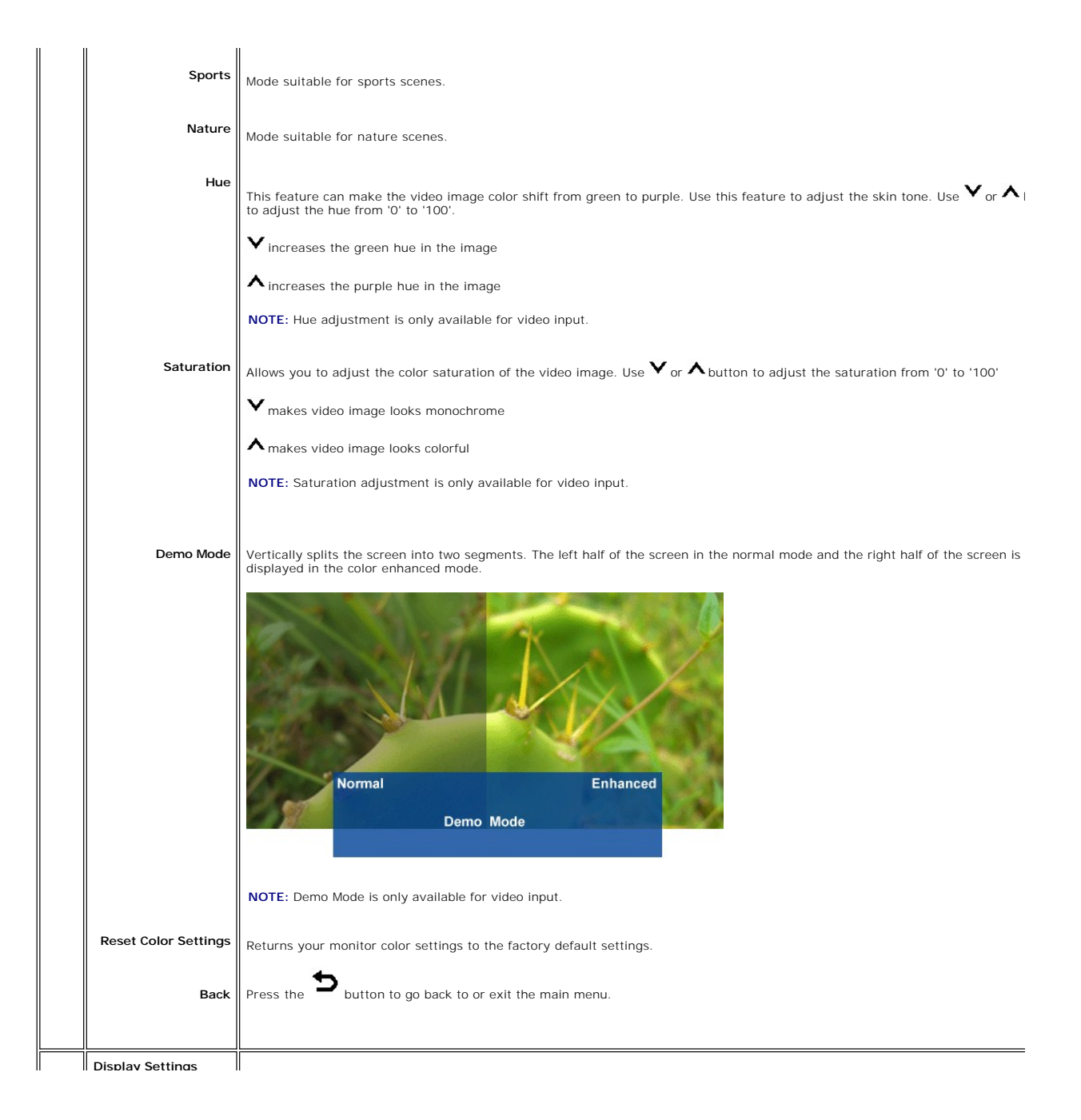

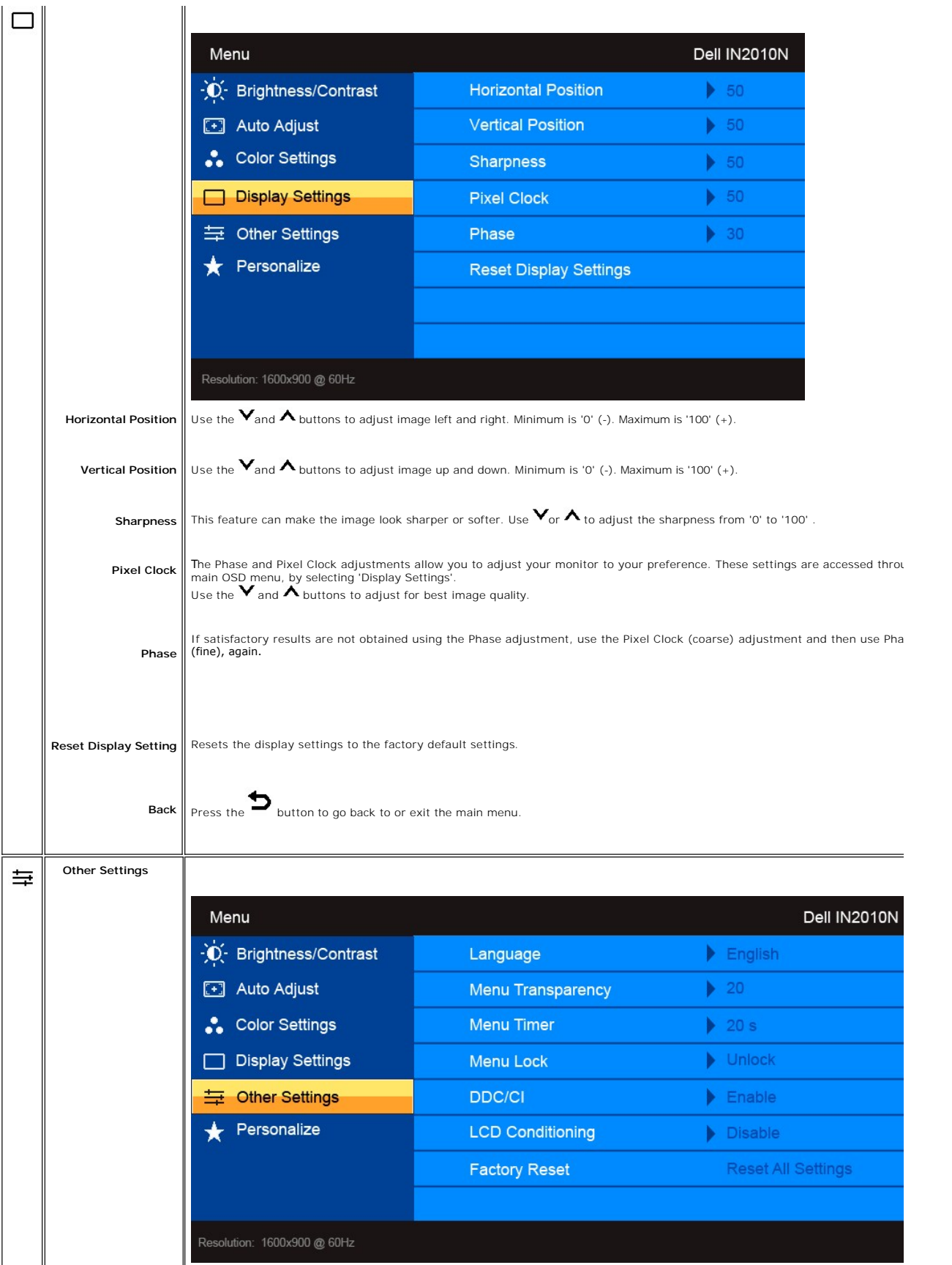

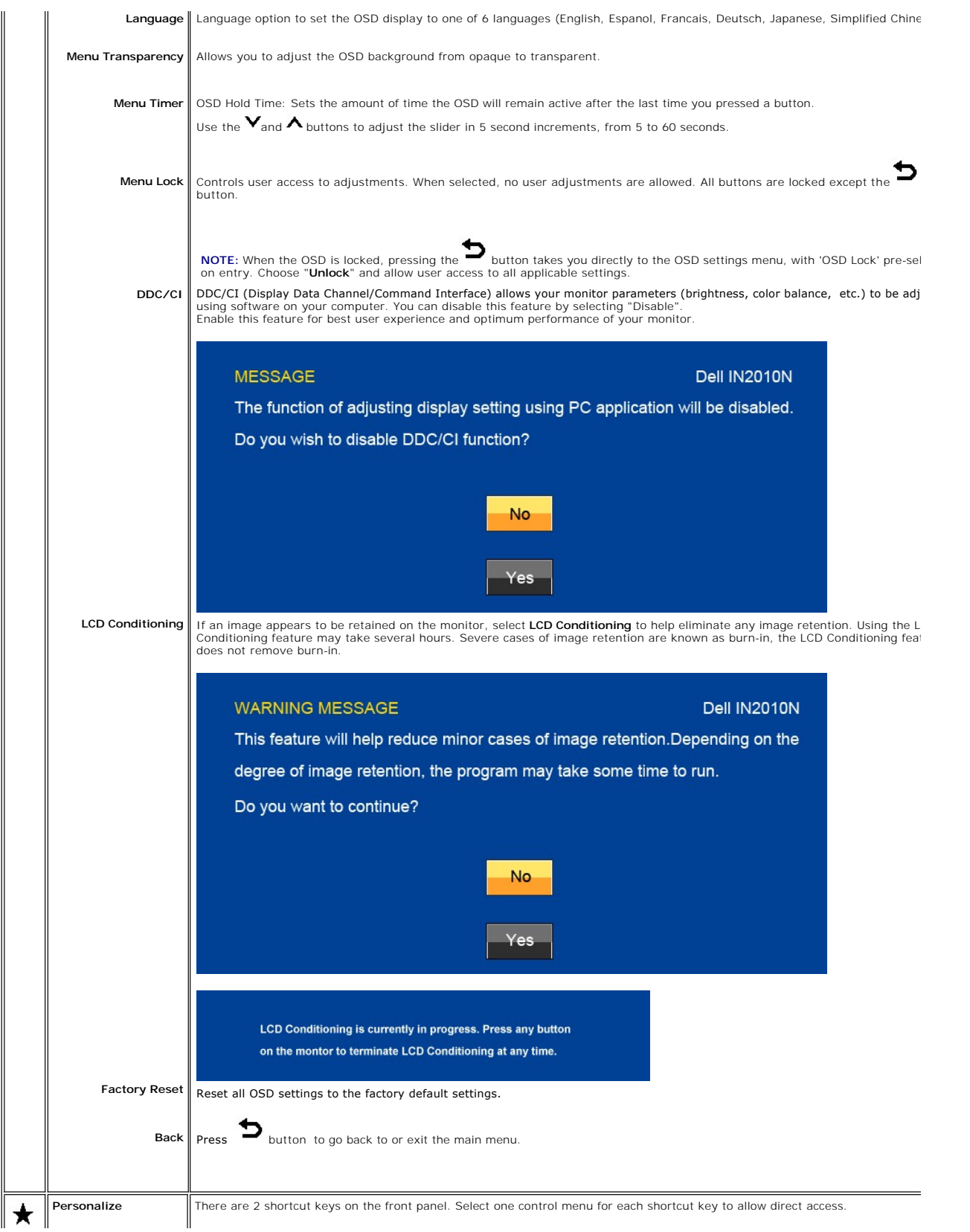

<span id="page-17-0"></span>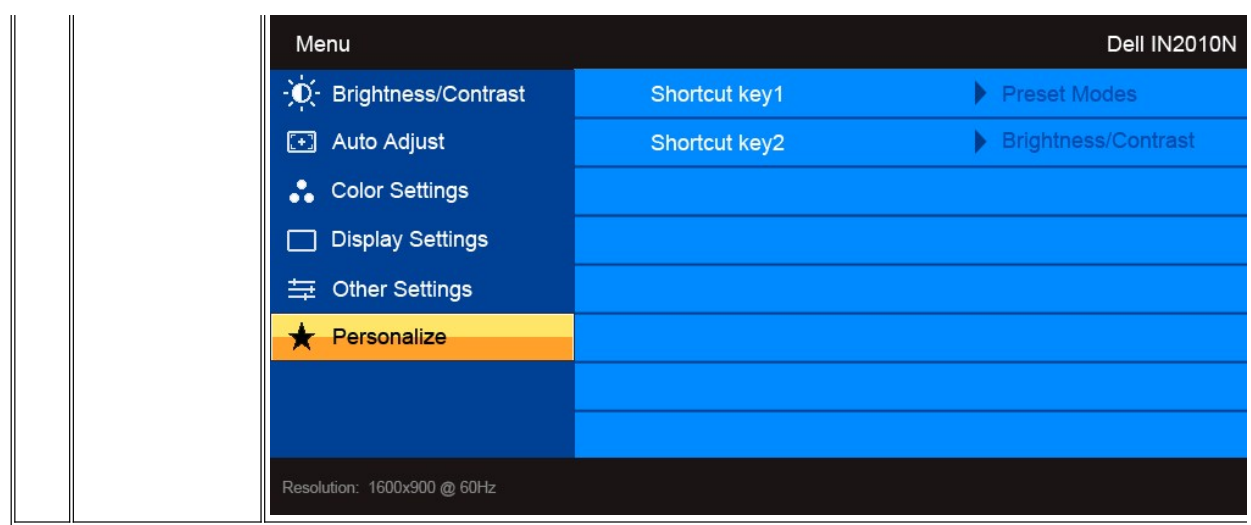

#### **OSD Warning Messages**

When the monitor does not support a particular resolution mode you will see the following message :

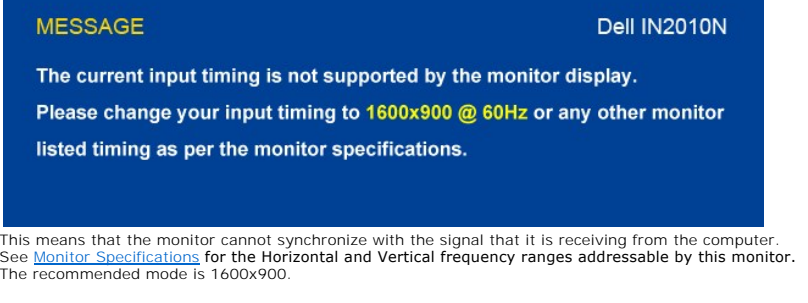

When monitor enters Power Save mode, the following message appears :

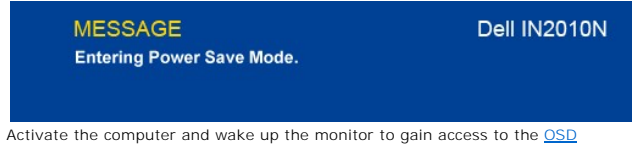

If you press any button other than the power button the following message will appear:

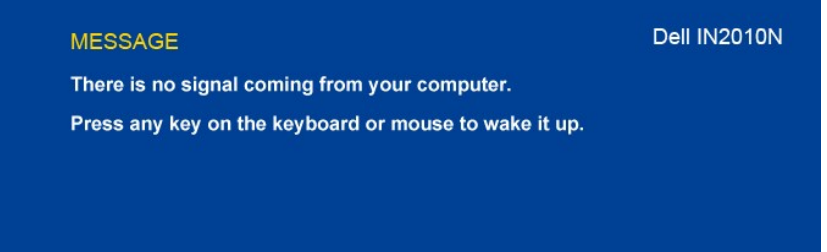

If VGA input is selected and VGA cable is not connected, a floating dialog box as shown below appears.

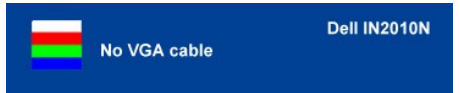

See [Solving Problems](file:///C:/data/Monitors/IN2010N/en/UG/solve.htm) for more information.

### <span id="page-18-0"></span>**Setting the Maximum Resolution**

To set the maximum resolution for the monitor.

- 1. Right-click on the desktop and select **Properties**. 2. Select the **Settings** tab. 3. Set the screen resolution to 1600x900.
- 
- 4. Click **OK**.

If you do not see 1600x900 as an option, you may need to update your graphics driver. Depending on your computer, complete one of the following procedures.

If you have a Dell desktop or portable computer:

- ¡ Go to **support.dell.com**, enter your service tag, and download the latest driver for your graphics card.
- If you are using a non-Dell computer (portable or desktop):
	- o Go to the support site for your computer and download the latest graphic drivers.<br>o Go to your graphics card website and download the latest graphic drivers.

### <span id="page-18-1"></span>**Using the Dell Soundbar (Optional)**

The Dell Soundbar is a stereo two channel system mountable on Dell flat panel displays. The Soundbar has a rotary volume and on/off control to adjust the overall system level, a blue LED for power indication, and two audio headset jacks.

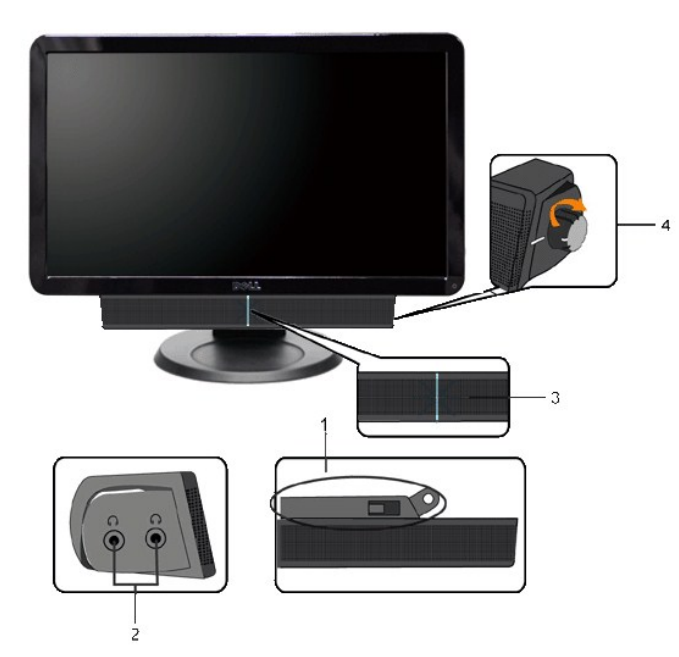

- **1.** Attach mechanism
- **2.** Headphone connectors
- **3.**  Power indicator
- **4.** Power/Volume control

### <span id="page-19-0"></span>**Using the Tilt**

### **Tilt**

With the built-in pedestal, you can tilt the monitor for the most comfortable viewing angle.

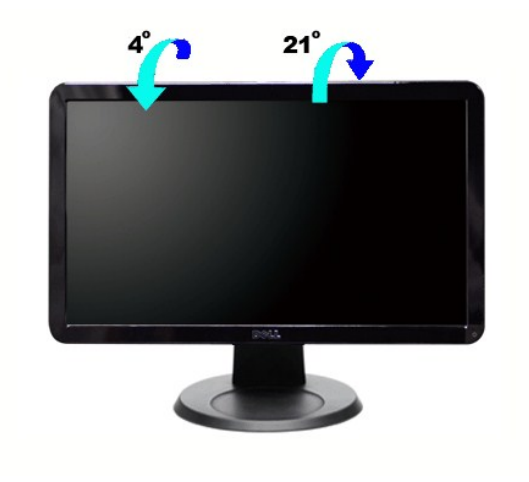

**NOTE:** The stand is attached when the monitor is shipped from the factory.

### <span id="page-20-0"></span>**Setting Up Your Monitor**

**Dell™ IN2010N Flat Panel Monitor** 

### **Important instructions to set the display resolution to 1600x900 (Maximum)**

For optimal display performance while using the Microsoft Windows® operating systems, set the display resolution to 1600 x 900 pixels by performing the following steps:

1. Right-click on the desktop and click **Properties**.

- 2. Select the **Settings** tab.
- 3. Move the slider-bar to the right by pressing and holding the left-mouse button and adjust the screen resolution to **1600x900**.

4. Click **OK**.

If you do not see **1600x900** as an option, you may need to update your graphics driver. Please choose the scenario below that best describes the computer system you are using, and follow the provided directions:

**1: If you have a Dell™ desktop or a Dell™ [portable computer with internet access.](file:///C:/data/Monitors/IN2010N/en/UG/internet.htm)**

**2: If you have a non Dell™ [desktop, portable computer, or graphics card.](file:///C:/data/Monitors/IN2010N/en/UG/non-dell.htm)**

### <span id="page-21-0"></span>**Dell™ IN2010N Flat Panel Monitor**

#### **[User Guide](file:///C:/data/Monitors/IN2010N/en/UG/index.htm)**

**[Important instructions to set the display resolution to 1600x900 \(Maximum\)](file:///C:/data/Monitors/IN2010N/en/UG/optimal.htm)**

#### **Information in this document is subject to change without notice. © 2009 Dell Inc. All rights reserved.**

Reproduction of these materials in any manner whatsoever without the written permission of Dell Inc. is strictly forbidden.

Trademarks used in this text: *Dell* and the DELL logo, are trademarks of Dell Inc; *Microsoft* and *Windows* are either registered trademarks or trademarks of Microsoft Corporation in<br>the United States and/or other countr

Other trademarks and trade names may be used in this document to refer to either the entities claiming the marks and names or their products. Dell Inc. disclaims any<br>proprietary interest in trademarks and trade names other

Model IN2010Nb

March 2009 Rev. A00

#### <span id="page-22-0"></span>**Setting Up the Monitor Dell™ IN2010N Flat Panel Monitor User's Guide**

- **O** [Attaching the Base](#page-22-1)
- **O** [Connecting the Monitor](#page-22-2)
- [Attaching the Soundbar \(Optional\)](#page-23-0)
- **O** [Removing the Base](#page-23-1)

#### <span id="page-22-1"></span>**Attaching the Base**

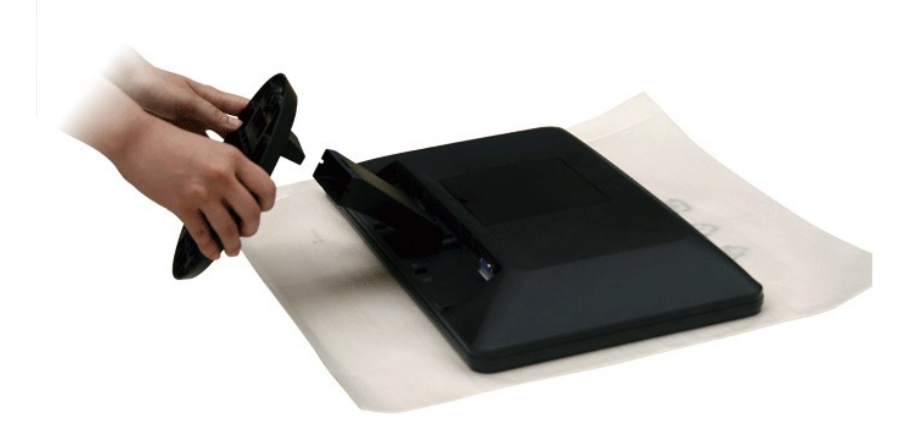

**NOTE:** The base is detached when the monitor is shipped from the factory.

After placing the monitor panel on a soft cloth or cushion, complete the following steps to attach the base.

- 1. Place the monitor on a flat surface.
- 2. Attach the base to the monitor.

### <span id="page-22-2"></span>**Connecting Your Monitor**

**CAUTION:** Before you begin any of the procedures in this section, follow the [safety instructions.](file:///C:/data/Monitors/IN2010N/en/UG/appendx.htm#Safety%20Instructions)

To connect your monitor to the computer perform the following steps/instructions:

- 
- 1. Turn off your computer and disconnect the power cable. 2. Connect the blue (analog VGA) display connector cable to the corresponding video port on the back of your computer.

### **Connecting the blue VGA cable**

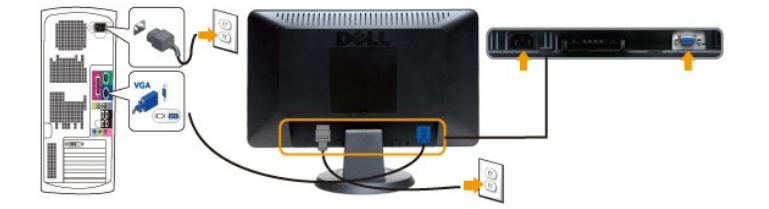

**NOTE:** The Graphics are used for the purpose of illustration only. Appearance of the the computer may vary.

After you have completed connecting the VGA cable, follow the procedure below to complete your monitor setup:

1. Plug the power cables for your computer and monitor into a nearby outlet.

2. Turn on the monitor and the computer.<br>If your monitor displays an image, installation is complete. If it does not display an image, see [Solving Problems.](file:///C:/data/Monitors/IN2010N/en/UG/solve.htm)

### <span id="page-23-0"></span>**Attaching the Soundbar (Optional)**

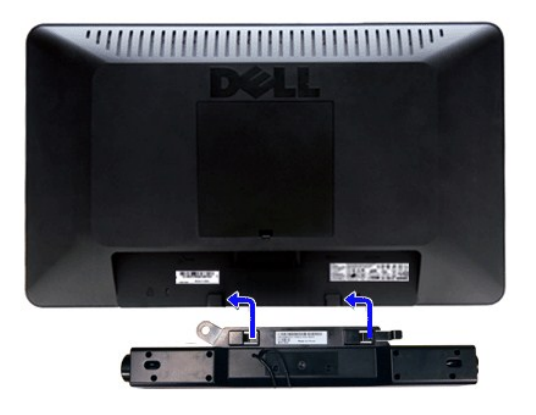

**1.** Working from the rear of the monitor, attach the Soundbar by aligning the two slots with the two tabs along the bottom rear of the monitor.

- **2.** Slide the Soundbar to the left until it snaps into place.
- **3.**  Connect the Soundbar with the DC power connector.
- **4.** Insert the mini stereo plug from the rear of the Soundbar into the computer's audio output jack.
- **NOTICE: Do not use with any device other than the Dell Soundbar**

### <span id="page-23-1"></span>**Removing the Base**

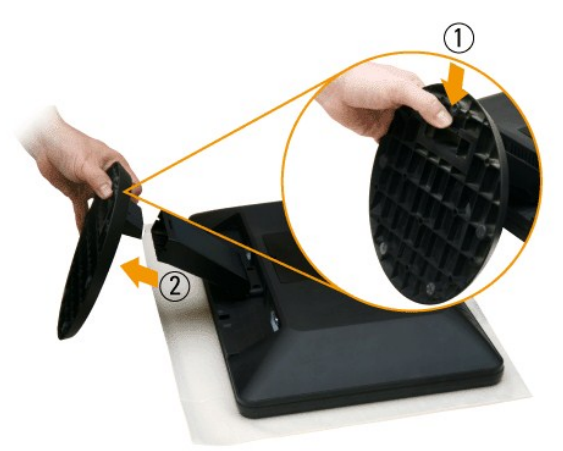

After placing the monitor panel on a soft cloth or cushion, complete the following steps to remove the base.

- 1. Pull down the tab on the bottom of the base.
- 2. Detach the base away from the monitor.

## <span id="page-24-0"></span>**Solving Problems**

#### **Dell™ IN2010N Flat Panel Monitor User's Guide**

- **O** [Self-Test](#page-24-1)
- **O** [Built-in Diagnostics](#page-24-2)
- [Common Problems](#page-25-0)
- **[Product-Specific Problems](#page-26-0)**
- **■** Troubleshooting the Dell™ Soundbar (Optional)

**CAUTION:** Before you begin any of the procedures in this section, follow the [Safety Instructions](file:///C:/data/Monitors/IN2010N/en/UG/appendx.htm#Safety%20Instructions).

#### <span id="page-24-1"></span>**Self-Test**

Your monitor provides a self-test feature that allows you to check whether your monitor is functioning properly. If your monitor and computer are properly<br>connected but the monitor screen remains dark, run the monitor self

- 
- 1. Turn off both your computer and the monitor. 2. Unplug the video cable from the back of the computer. To ensure proper Self-Test operation, remove the Analog (blue connector) cable from the back of computer. 3. Turn on the monitor.
- 

The floating dialog box should appear on-screen (against a black background) if the monitor cannot sense a video signal and is working correctly.<br>While in self-test mode, the power LED remains white. Also, the dialog shown

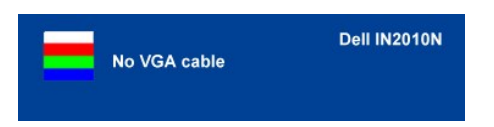

4. This box also appears during normal system operation, if the video cable becomes disconnected or damaged. 5. Turn off your monitor and reconnect the video cable; then turn on both your computer and the monitor.

If your monitor screen remains blank after you have performed Step 5, check your video controller and computer system.

### <span id="page-24-2"></span>**Built-in Diagnostics**

Your monitor has a built-in diagnostic tool that helps you determine if the screen abnormality you are experiencing is an inherent problem with your monitor, or with your computer and video card.

**NOTE:** You can run the built-in diagnostics only when the video cable is unplugged and the monitor is in *self-test mode*.

To run the built-in diagnostics:

- 
- 
- 1. Ensure that the screen is clean (no dust particles on the surface of the screen).<br>2. Unplug the video cable(s) from the back of the computer or monitor. The monitor then goes into the self-test mode.<br>3. On the front appears.

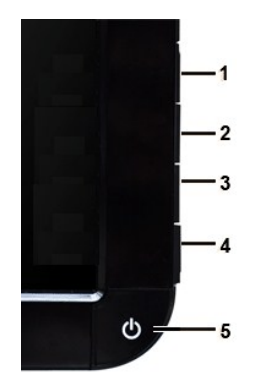

- 
- 4. Carefully inspect the screen for abnormalities.<br>5. Press the **shortcut button 4** key on the front panel again. The color of the screen changes to red.<br>6. Inspect the display for any abnormalities.<br>7. Repeat steps 5 and
- 

The test is complete when the white screen appears. To exit, press the *shortcut button 4* again.

If you do not detect any screen abnormalities upon using the built-in diagnostic tool, the monitor is functioning properly. Check the video card and computer.

#### **OSD Warning Messages**

For OSD-related issues, see [OSD Warning Messages.](file:///C:/data/Monitors/IN2010N/en/UG/operate.htm#warning)

#### <span id="page-25-0"></span>**Common Problems**

The following table contains general information about common monitor problems that you might encounter and the possible solutions.

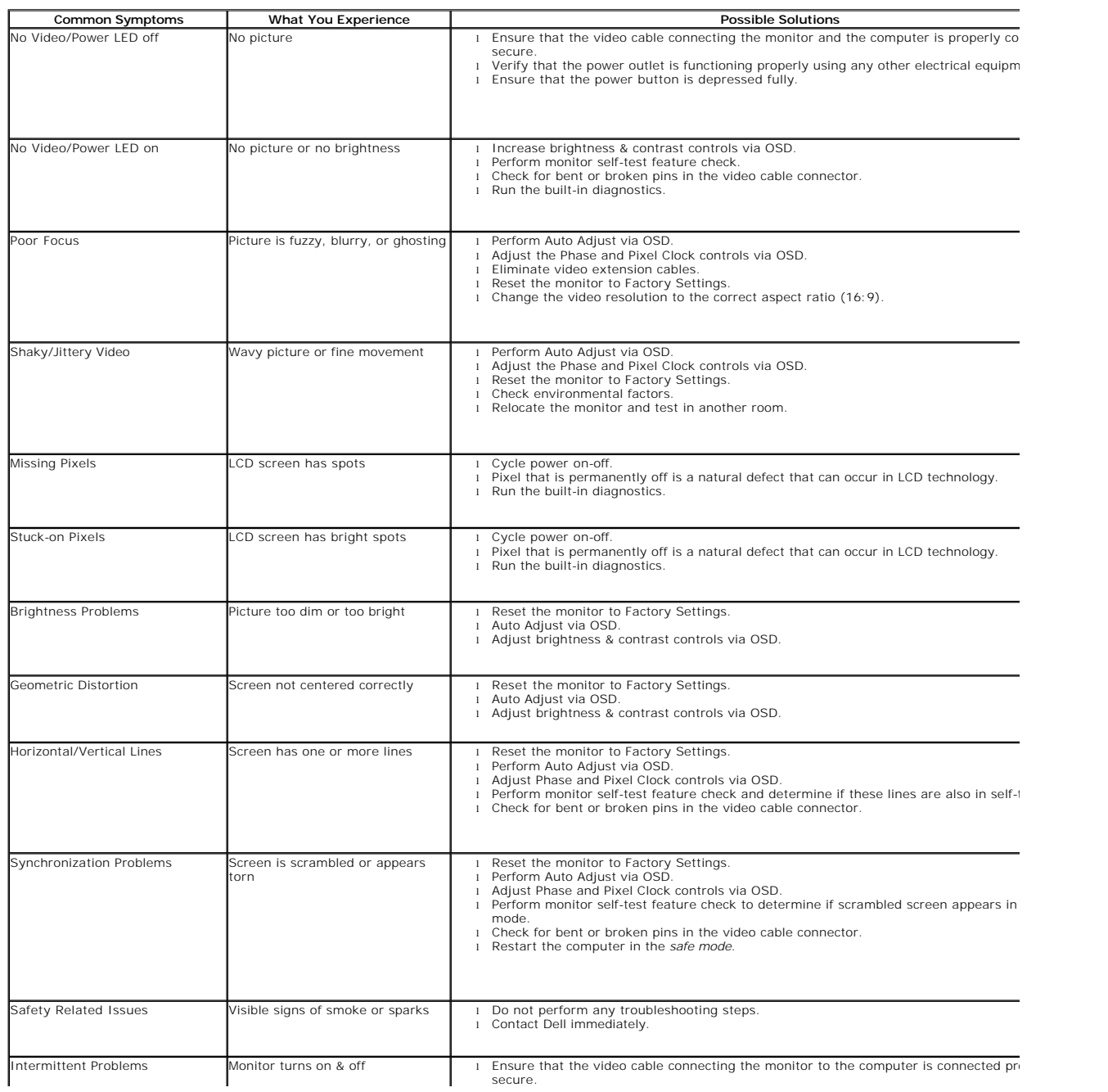

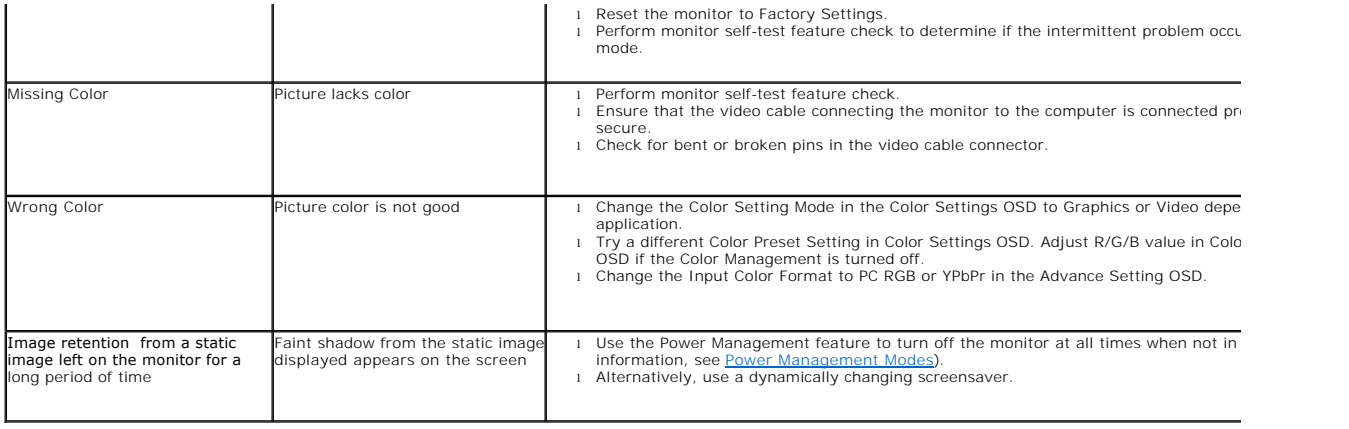

### <span id="page-26-0"></span>**Product-Specific Problems**

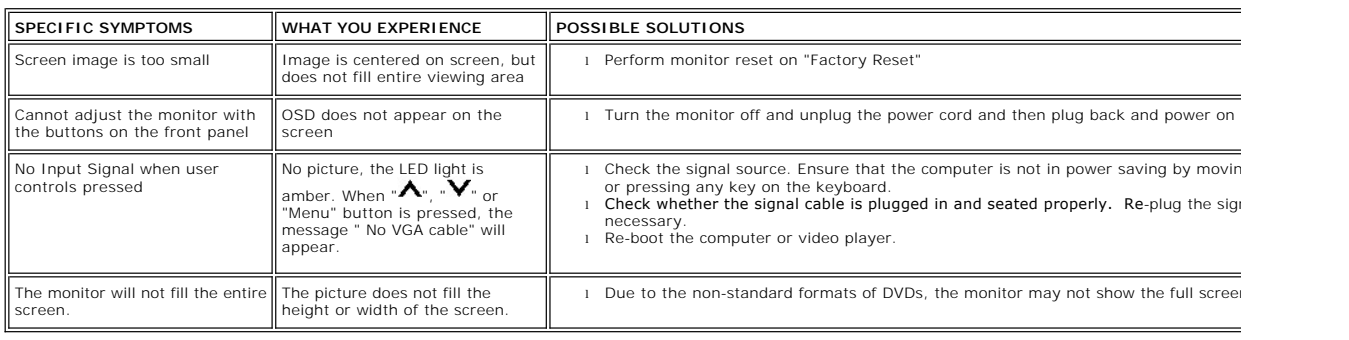

# <span id="page-26-1"></span>**Troubleshooting the Dell™ Soundbar (Optional)**

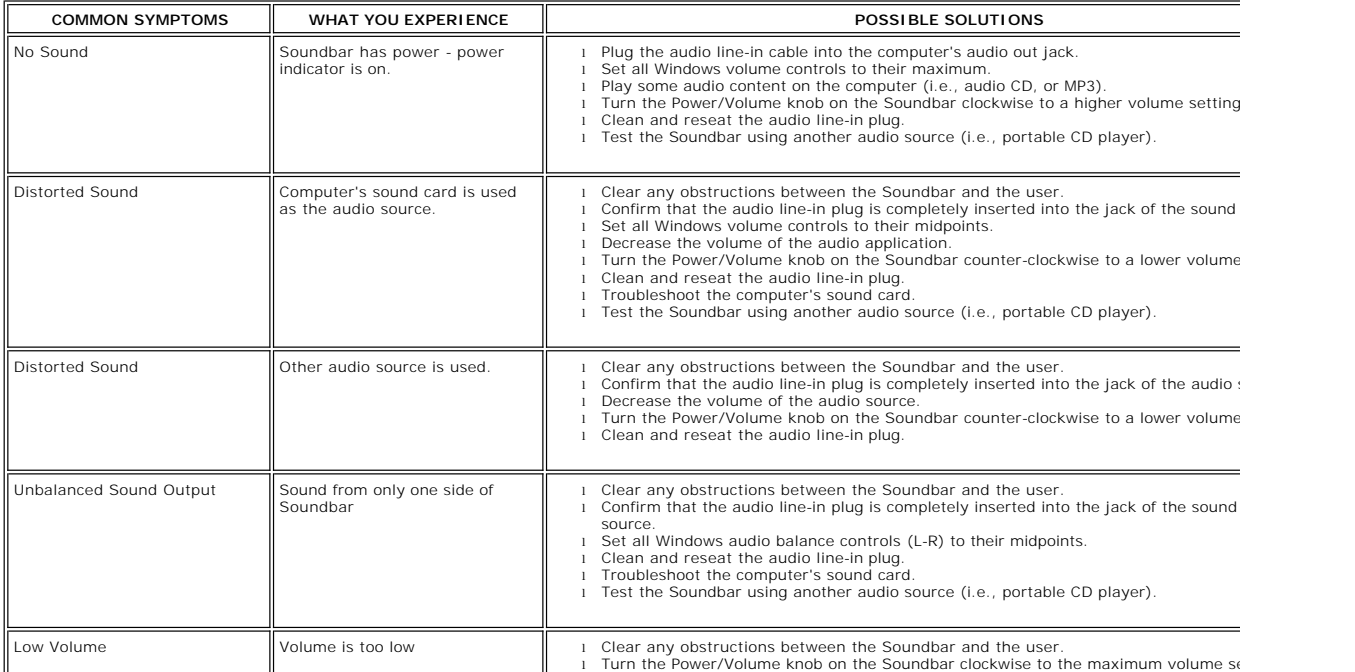

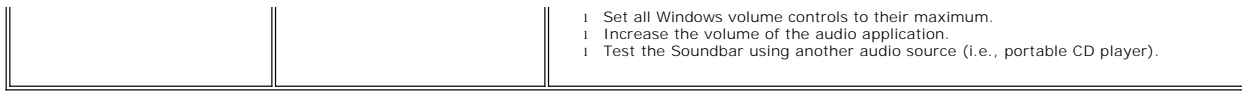